## WILEY

# **Wiley Online Library** 通知指南

在首頁(**onlinelibrary.wiley.com**)右上方按一下登入/註冊連結,將彈出登入提示。您可以在這裡使用電子郵件憑 證登入,按一下「新使用者」以註冊並建立個人資料夾,或選取「忘記密碼?」以重設您的密碼。

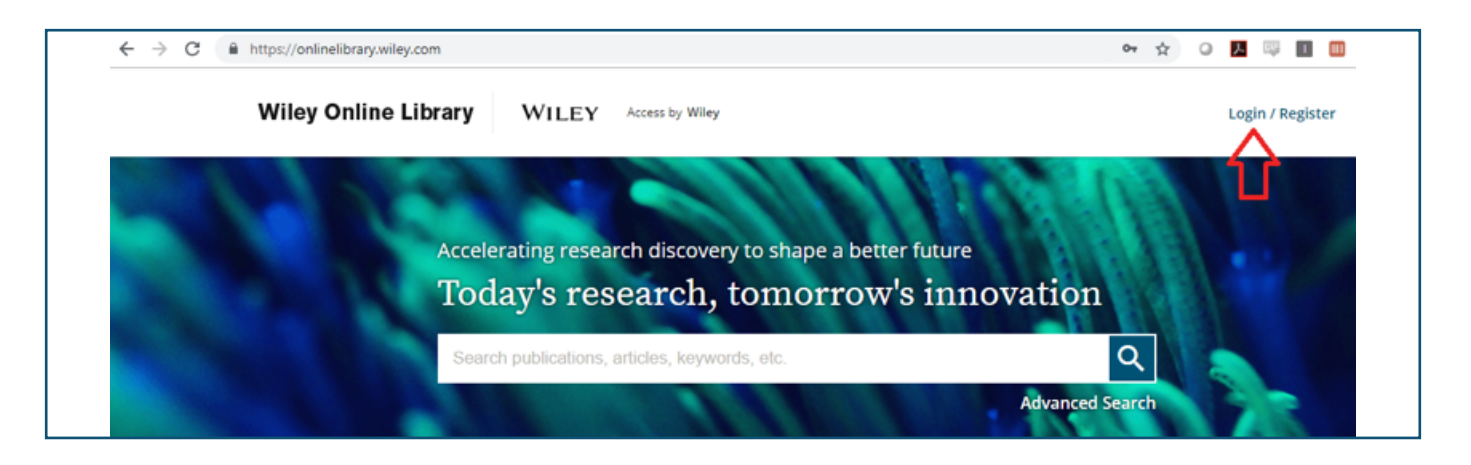

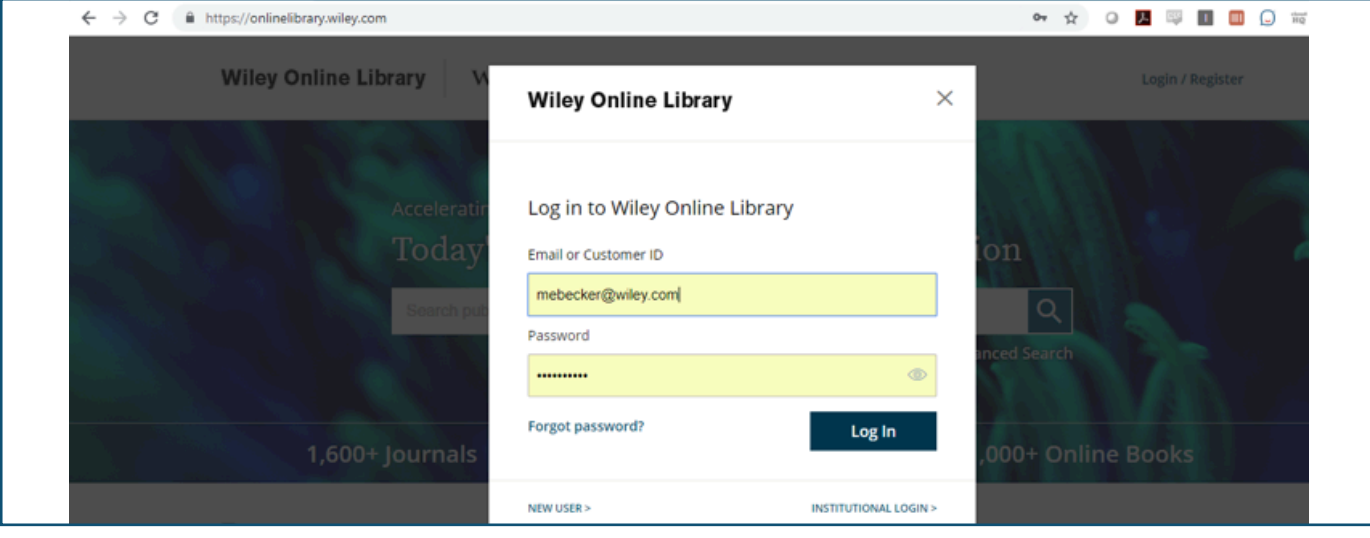

#### 登入後,您可以選擇任何期刊刊名的「取得內容通知」。

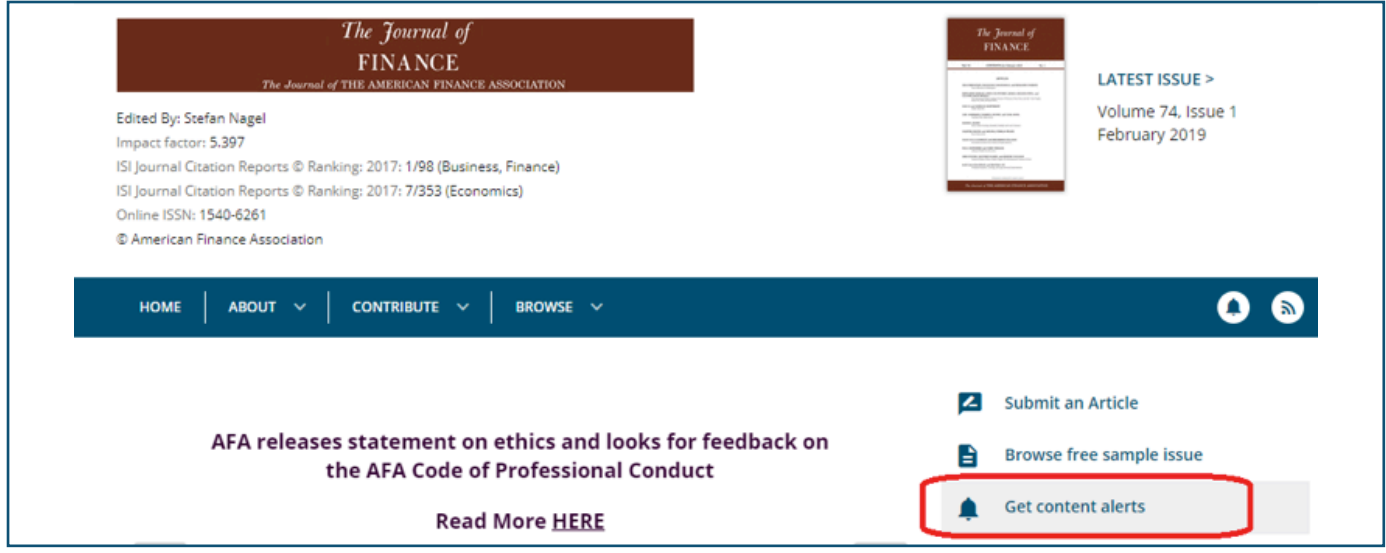

### **WILEY**

您將收到已儲存通知的確認訊息,並在「管理通知」頁面下方看到期刊通知的完整清單。您可以在這裡將通知頻率更 新至每日、每週或每月,並取消訂閱通知。

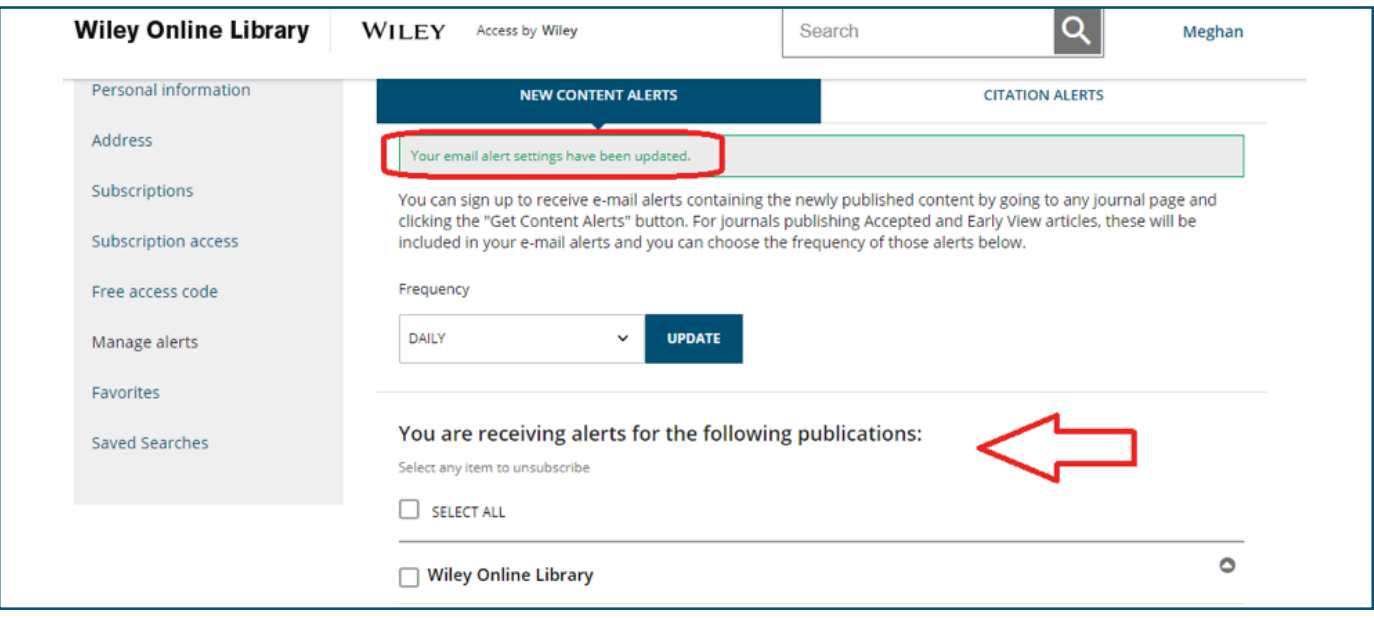

在文章層次中,您也可以在「工具」區塊下方選擇追蹤引用文獻。 追蹤的引用文獻將顯示在個人資料夾「管理通知」 區塊的「引用文獻通知」下方。

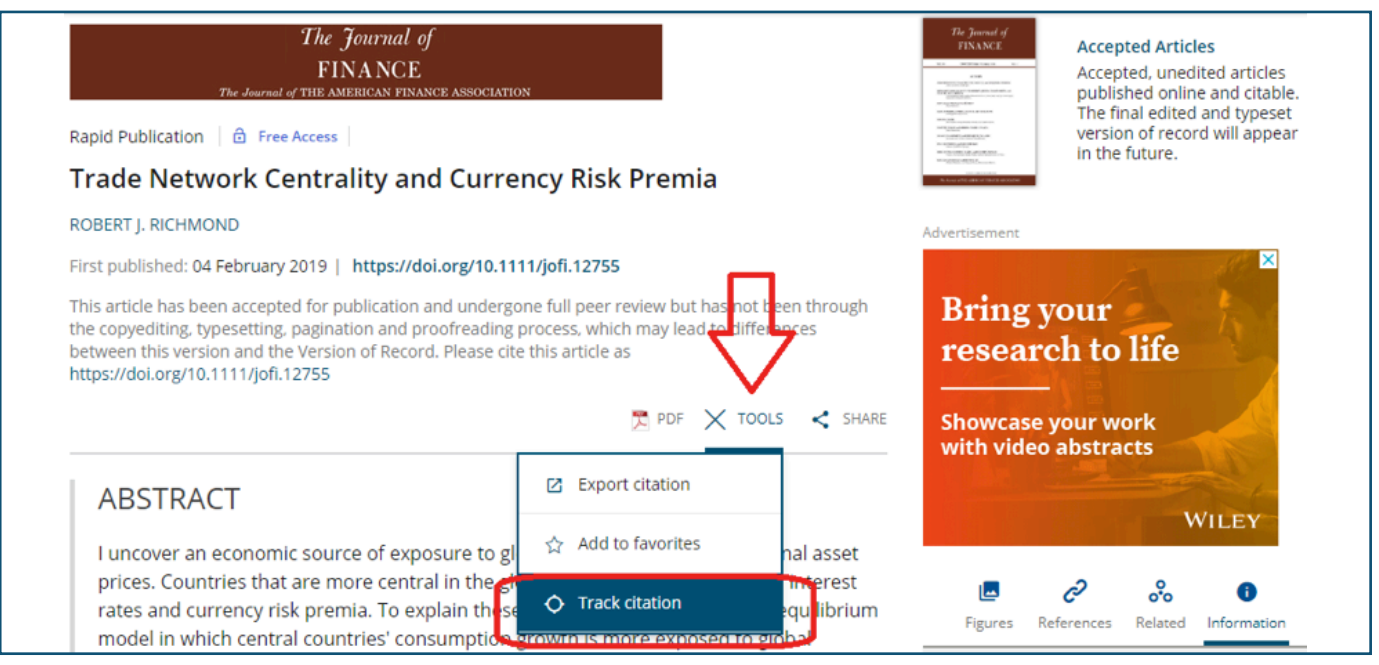

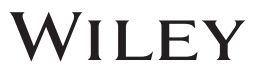

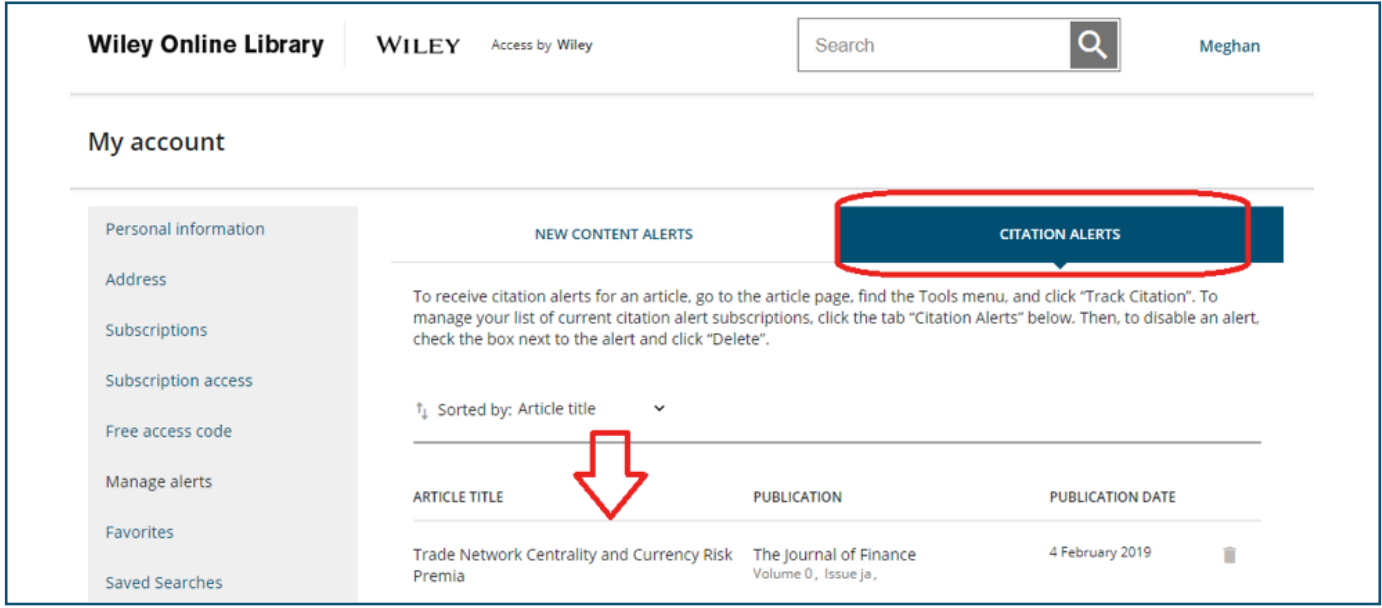

您也可以在 Wiley Online Library 上儲存搜尋項目。若您想限制為特定期刊,請在進階搜尋下方,選擇您想搜尋的關 鍵字並設定參數。顯示搜尋結果後,您可以選擇儲存搜尋項目或檢視 RSS 摘要。

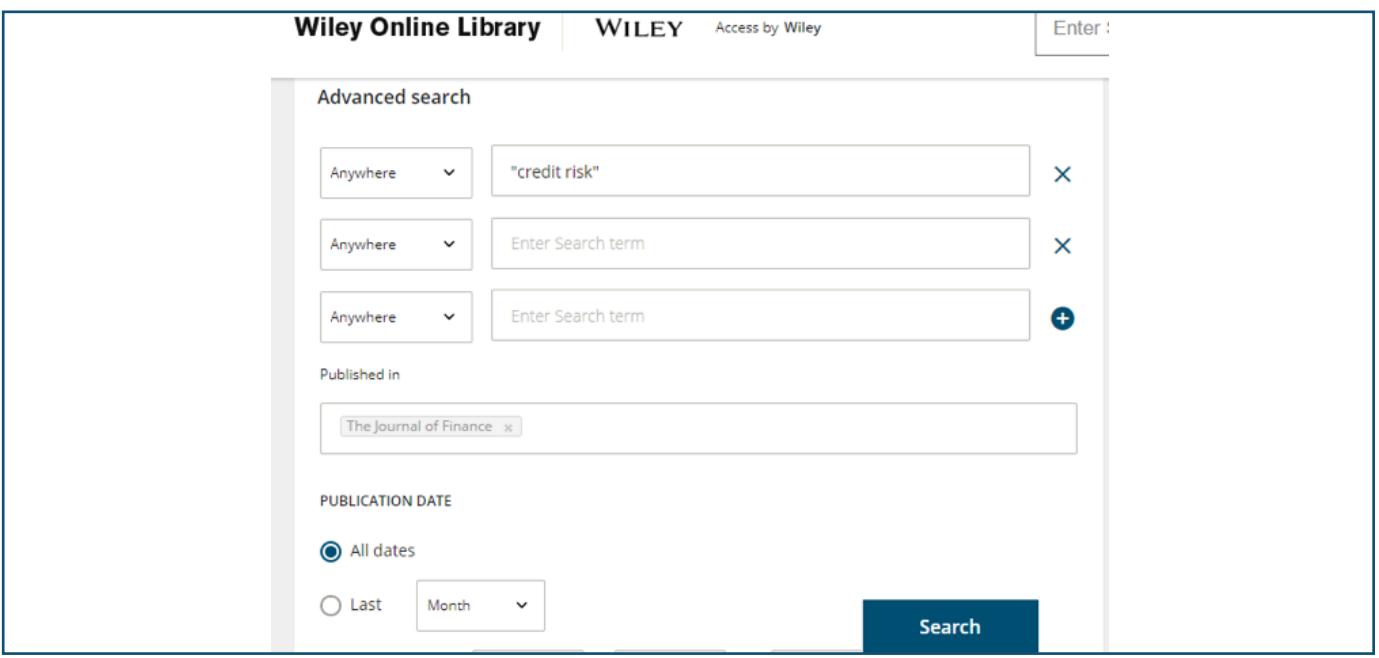

WILEY

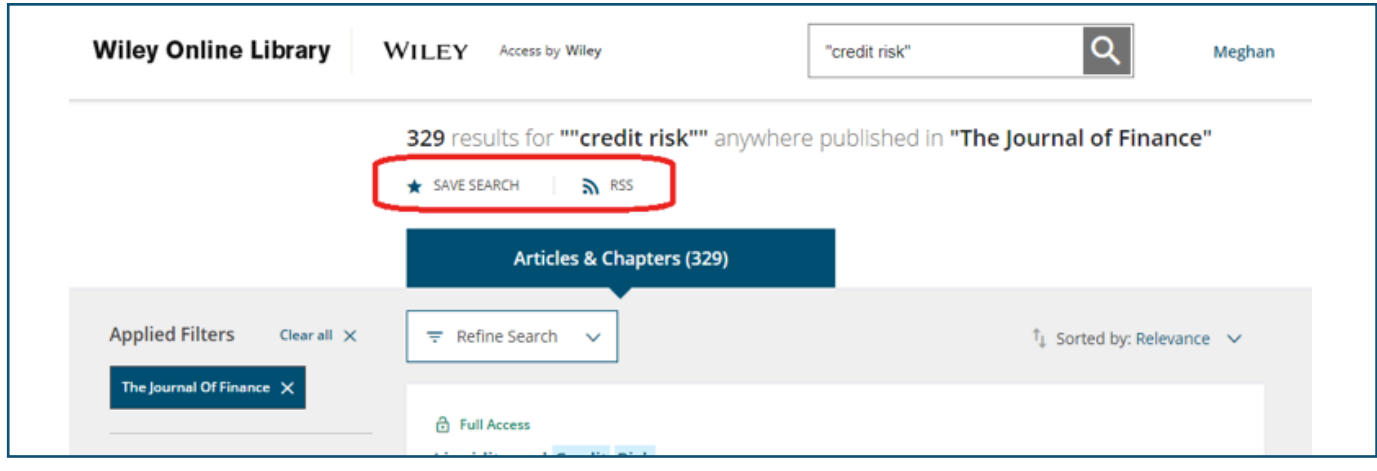

按一下「儲存搜尋項目」選項,您可以為此搜尋項目命名並選擇電子郵件通知的頻率,接著,您就可以在個人資料夾 下的「儲存搜尋項目」區塊中抓取這些資料。

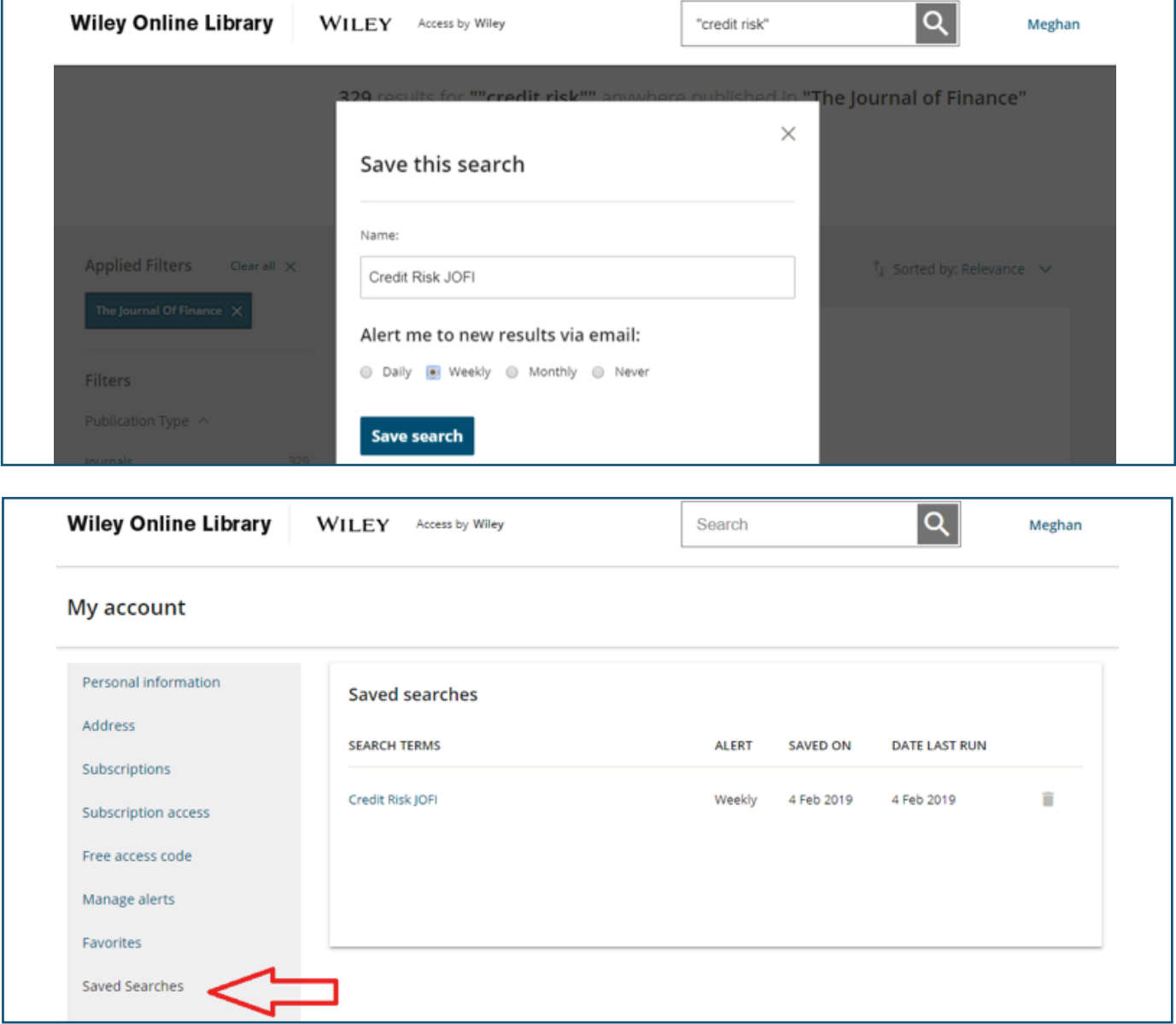

WILEY